# 共同助學金申請系統

L

## ─使用者版─

 學務處生活與住宿輔導組 使用手冊

大葉大學 電子計算機中心

2009 年 5 月

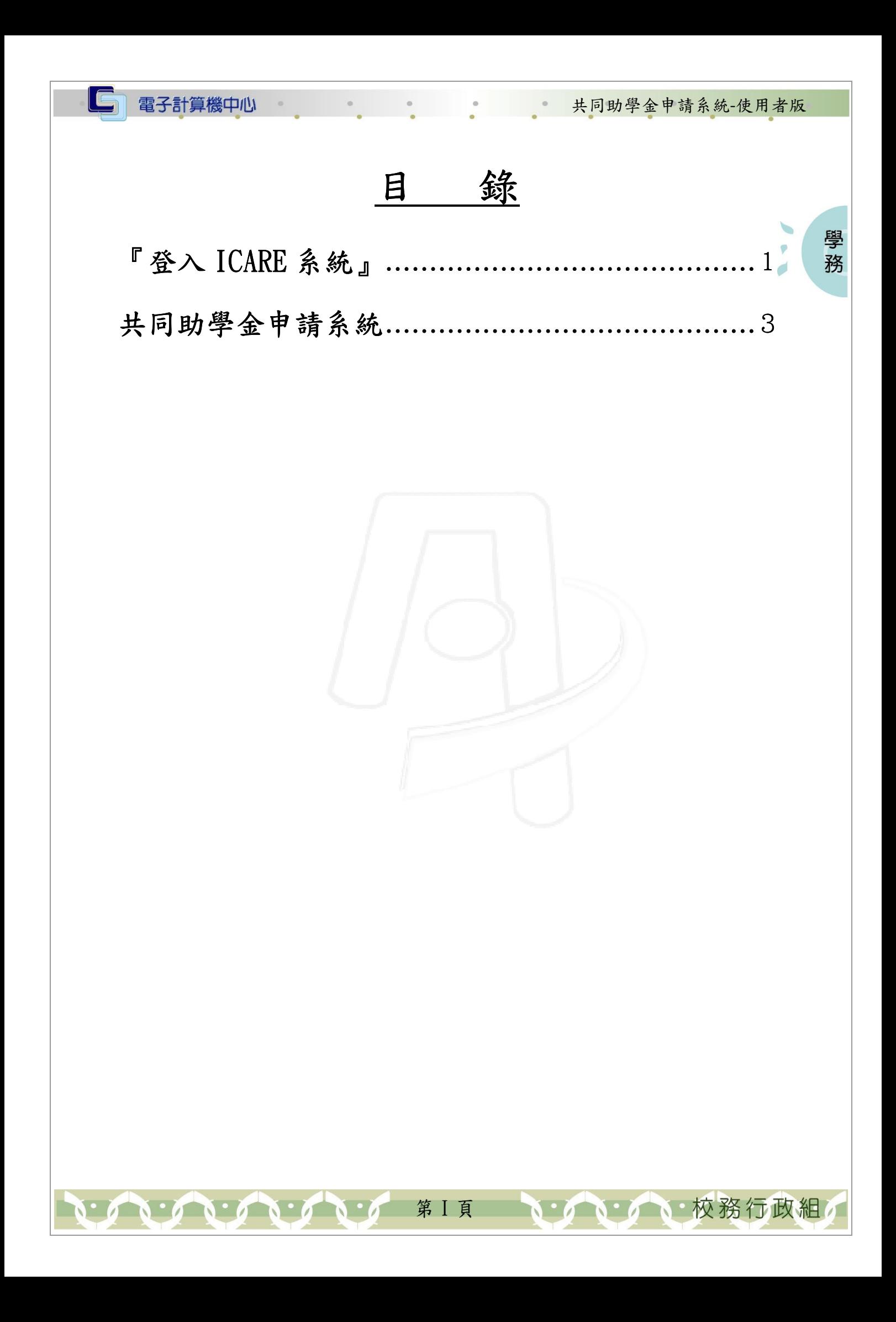

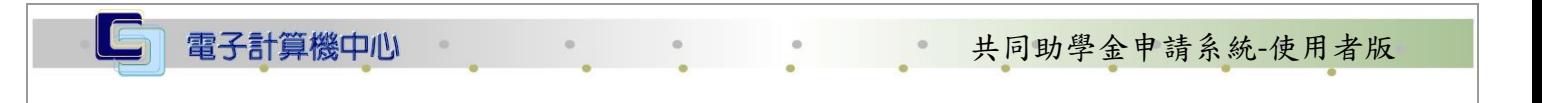

學 務

校務行政組

### 『登入 iCare 系統 iCare 系統』

網址:http://icare.dyu.edu.tw/

操作說明:點選「身分」,輸入帳號及密碼,點選「認證」即可,如【圖一】。

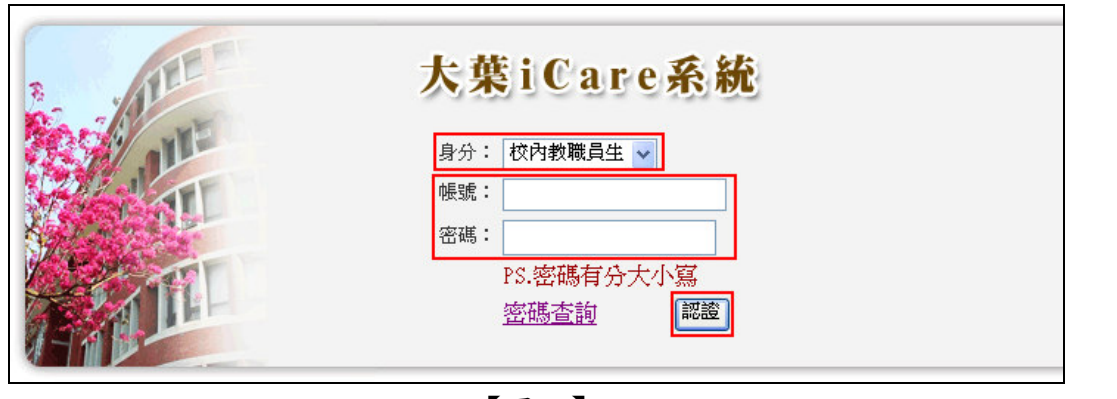

【圖一】

登入共同助學金申請系統:

操作說明:先點選「學生」之「動態選單」,如【圖二】,再選取「校園生活」後點選 「共同助學金申請系統」即可,如【圖三】。

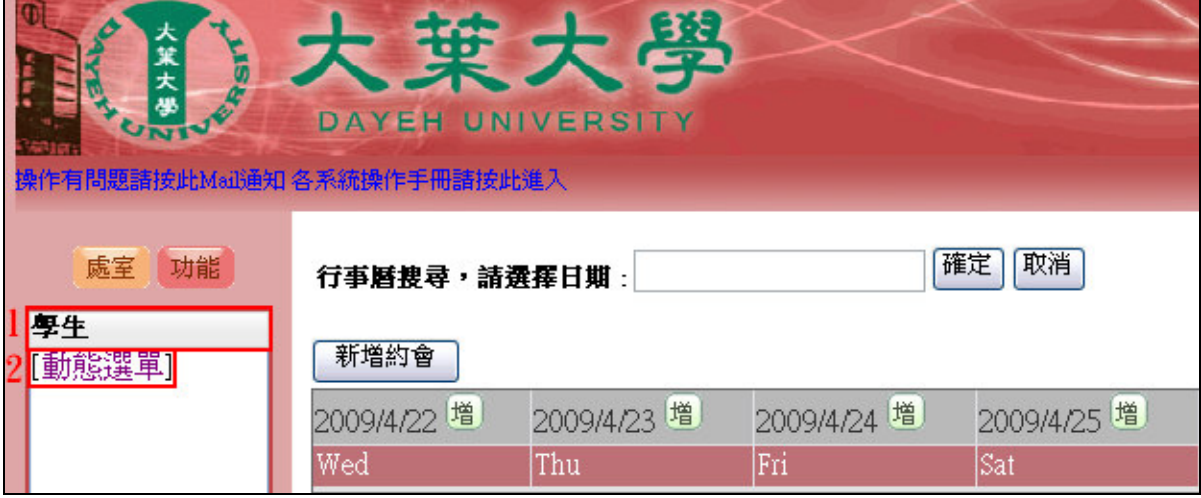

【圖二】

第 1 頁

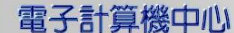

翼大

 $\mathbf{C} \cdot \mathbf{C} \cdot \mathbf{C} \cdot \mathbf{C} \cdot \mathbf{C} \cdot \mathbf{C} \cdot \mathbf{C}$ 

C

#### 共同助學金申請系統-使用者版

學務

۰

P

掉作有問題請按此Mai通知 各系統操作手冊請按此進入

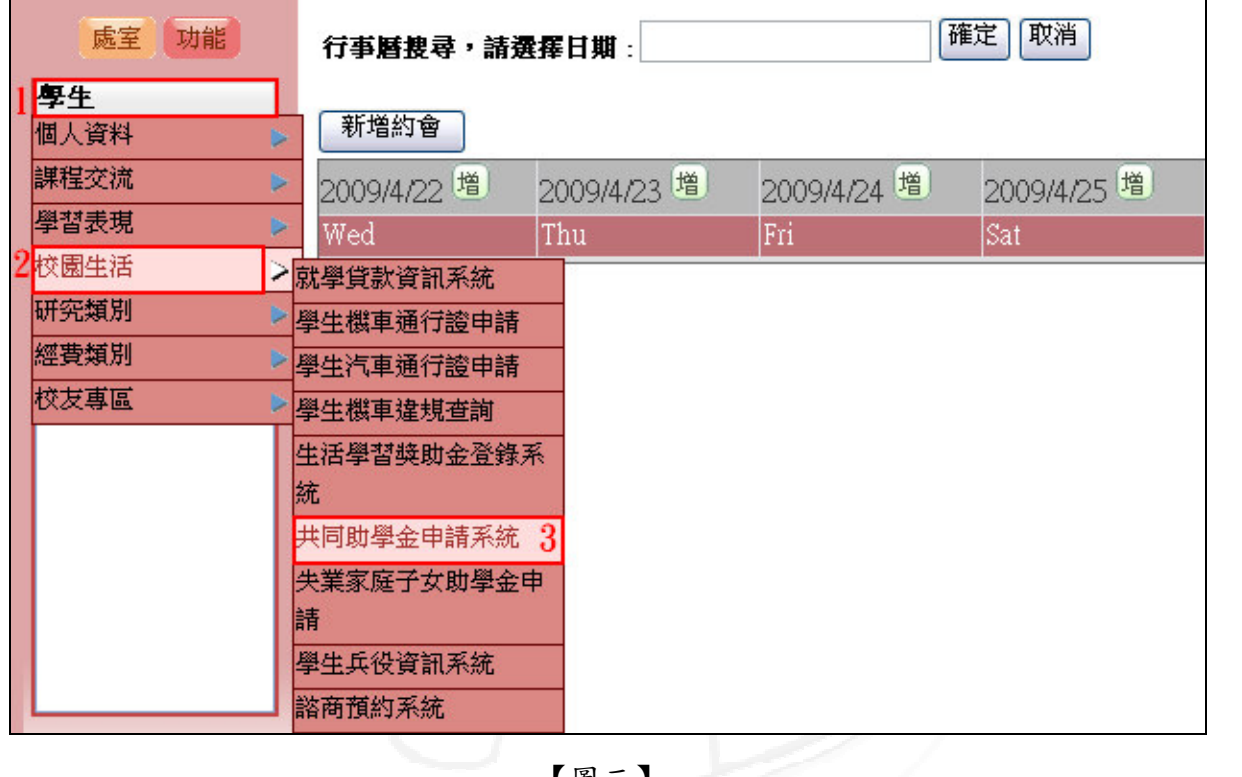

葉大學

DAYEH UNIVERSITY

【圖三】

第2頁

V / V / V 校務行政組

學 務

校務行政組

#### 共同助學金申請系統

申請程序說明:

電子計算機中心

步驟一:至戶政事務所(全省電腦連線)申請『全戶』戶籍謄本(如果學生與父母不 同戶,則兩邊都要申請);注意是『全戶』非『部分』。

步驟二:上本系統登錄並列印申請表。

- 步驟三:『申請表』切結部分,請同學簽名、蓋章後,再將『申請表』、『全戶戶籍謄本』 依序訂在一起,交至生輔組即算申請完成。
- 系統操作說明:確認所登錄的資料包括電話、手機、地址後,再填入關係人『身分證 字號』、『身份別』(家庭每一個人都要登錄)及關係人總數(總數不包 含申請人本人)。確認無誤後按下『儲存』鍵再按『列印申請表』即可。

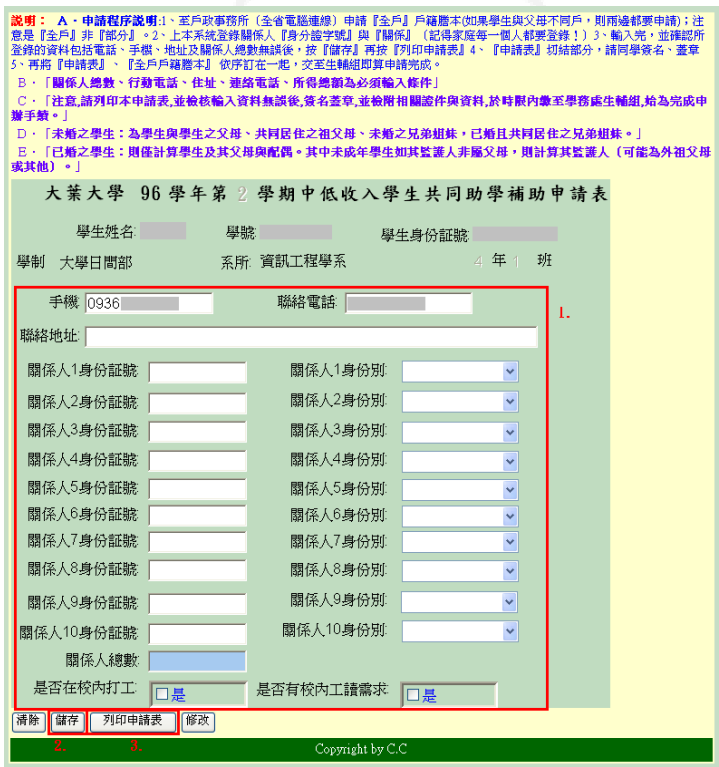

【圖四】

注意:

- 1. 請列印本申請表,並檢核輸入資料無誤後簽名蓋章,並檢附相關證件與資料,於時 限內繳至學務處生輔組,始為完成申辦手續。
- 2. 未婚之學生:為學生與學生之父母、共同居住之祖父母、未婚之兄弟姐妹,已婚且 共同居住之兄弟姐妹。
- 3. 已婚之學生:則僅計算學生及其父母與配偶。其中未成年學生如其監護人非屬父 母,則計算其監護人(可能為外祖父母或其他)。

第 3 頁